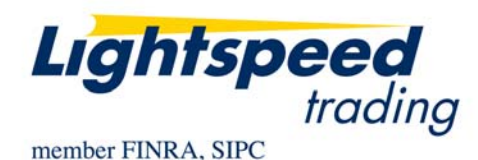

**TO:** LIGHTSPEED TRADING CUSTOMERS/TRADERS **FROM:** OPERATIONS GROUP **SUBJECT:** LIGHTSPEED SSL CONNECTIVITY **DATE:** 1/30/2012

## **Thank you for choosing Lightspeed Trader!**

**This Memo will guide you through the SSL Software Installation for first time users to begin trading on Lightspeed. Please carefully follow this step by step guide:** 

- 1) You must first be setup by Lightspeed Operations to access SSL. If you are unsure about your setup, contact the Lightspeed Operations Team at 1 (888) LSPD-123, Option 2.
- 2) To begin, please login to the <http://www.lightspeed.com/> website using the credentials provided to you:

Select Log In and it will take you to the page seen right. Enter your credentials.

Please note that the password entry is case sensitive.

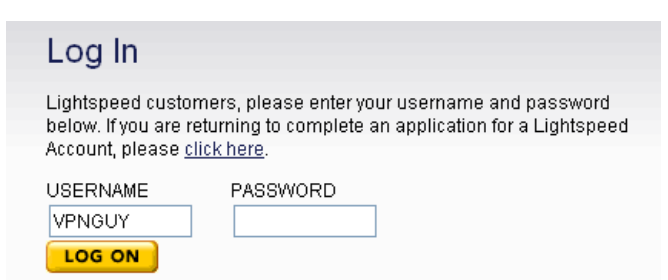

3) Once you are logged in, click "**Downloads**" from the choices on the left of the page, then select "**Trader Software**."

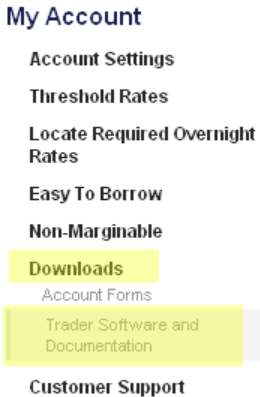

4) This will take you to the screen seen below. Select which **Lightspeed Trader Install**, 32 or 64-bit in order to install the Lightspeed Trader software. **Note: If you are unsure if your computer supports 64-bit, always select 32-bit.** 

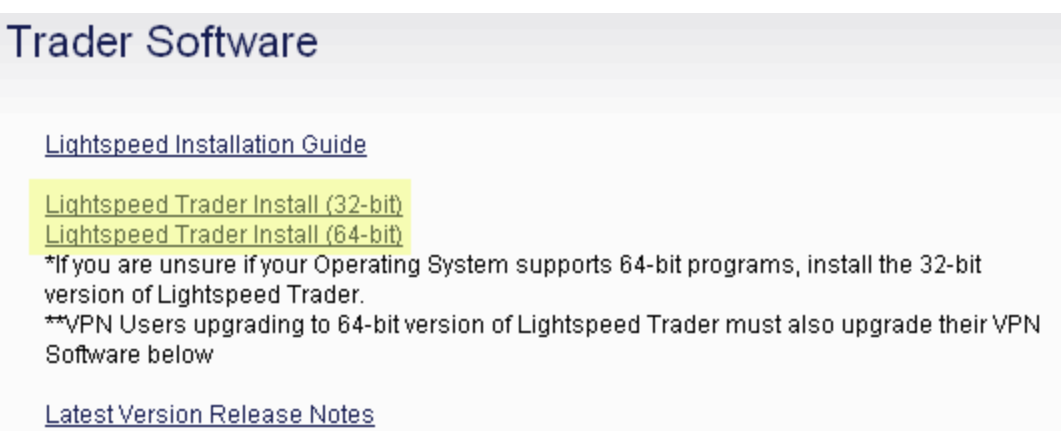

5) The following screen should appear, confirming that you would like to download the Lightspeed software. Please select "**Save**" to Save the Lightspeed Install to your computer.

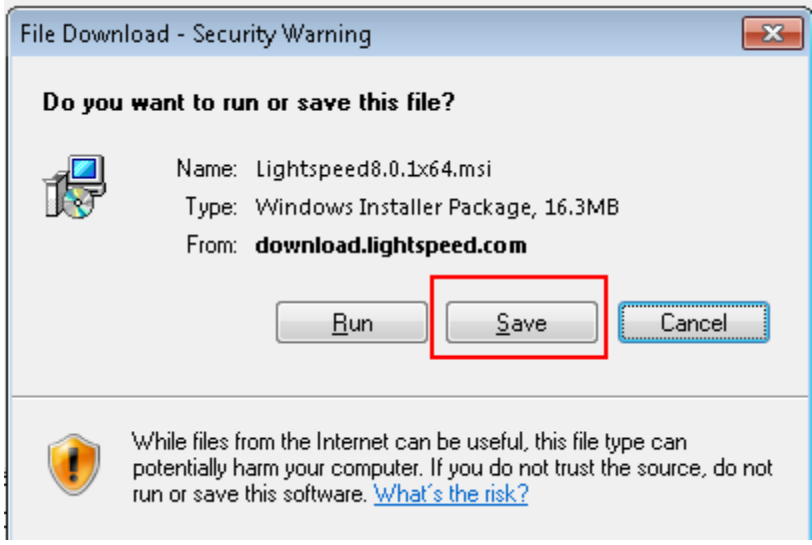

6) Windows will ask you where you would like to Save the Lightspeed Install. Select **Desktop** from the dropdown and click **Save**.

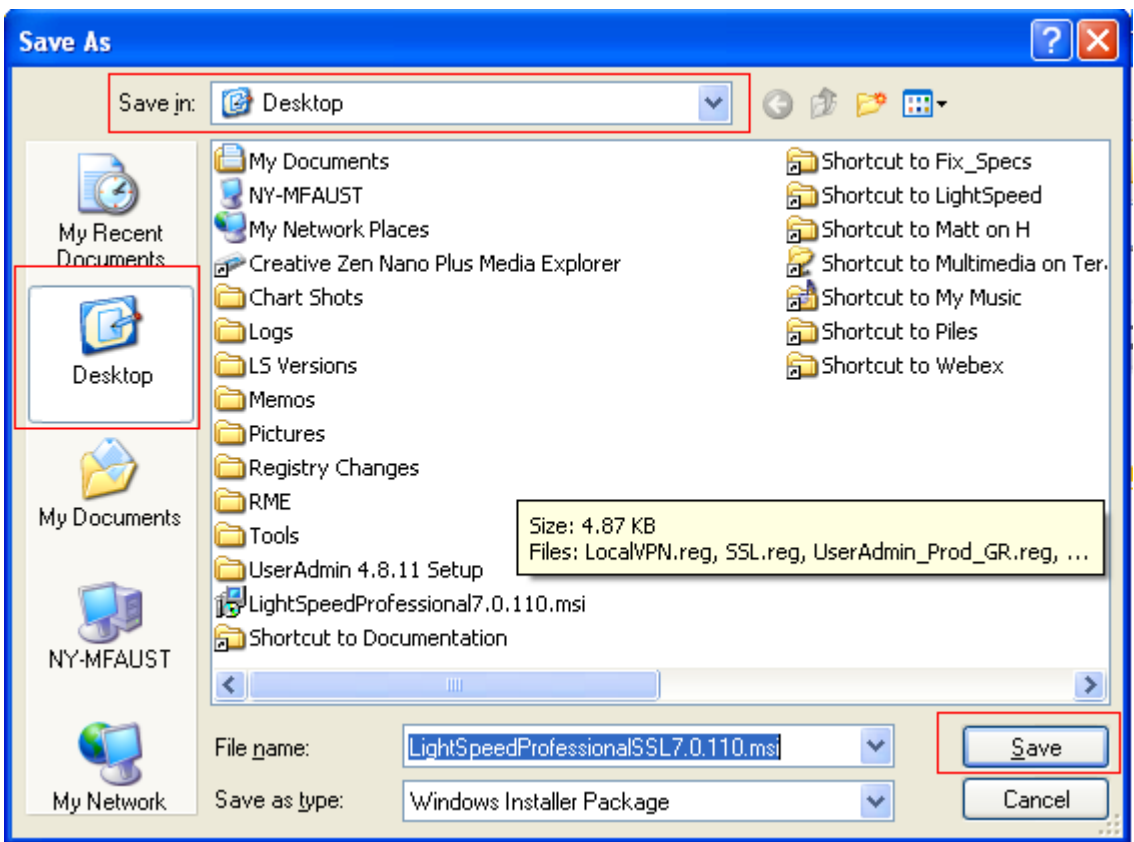

7) Once the download is complete, you will see a Download Complete confirmation. Click **Run** as seen below:

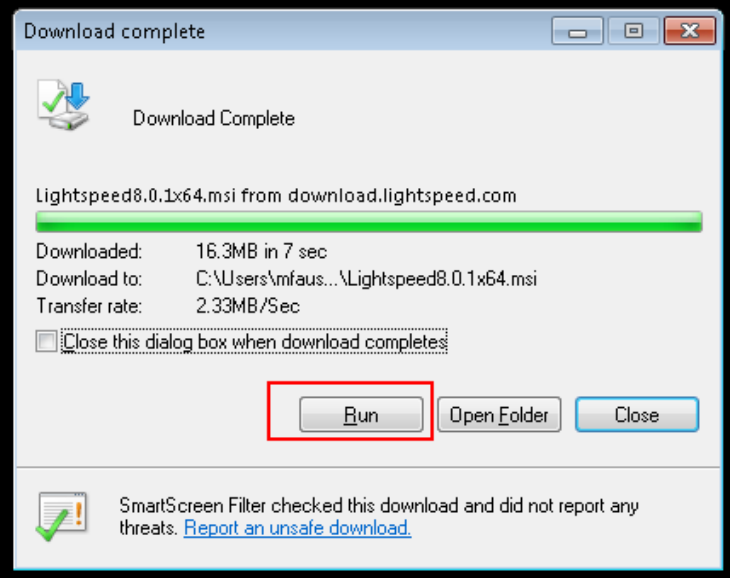

8) Once the installation is complete, click **Close** and proceed to your Desktop to log in to Lightspeed. You will now see the Lightspeed Icon on your desktop. Just **doubleclick the icon** and the login screen below will appear:

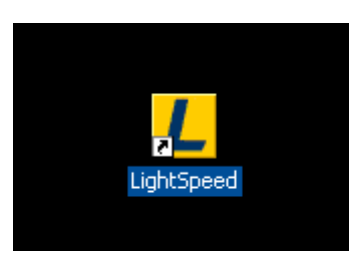

9) Be sure that SSL is selected in the dropdown seen below. Use the same login credentials provided for the website to log in to Lightspeed SSL\*. You are now ready to trade.

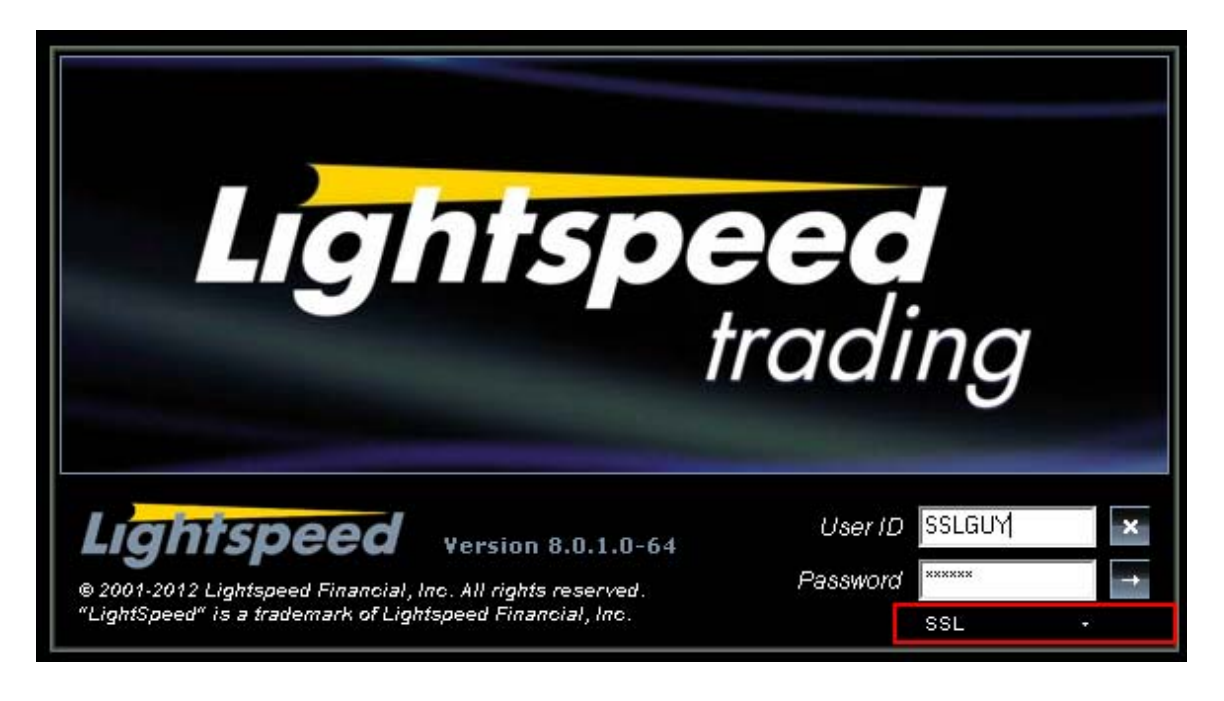

**\*Unlike Lightspeed VPN, the Lightspeed SSL Traders need to be set up in advance by Lightspeed Operations Team. If you are unsure about your setup, or cannot log in, please call Lightspeed Tech Support for assistance at 1 (888) LSPD-123, Option 4.**